### WiPry 2500x User Manual

2.4 & 5 GHz Wireless Troubleshooting

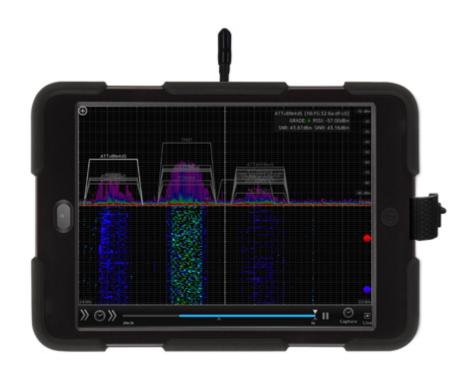

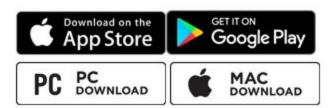

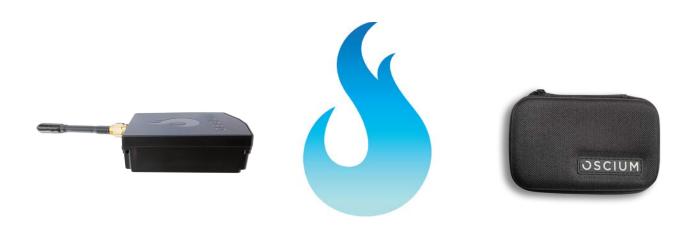

#### **Table of Contents**

#### **Section 1 Getting Started**

- 1.10 Quickstart Guide
- 1.20 Compatibility

#### **Section 2 How WiPry Works**

- 2.10 Basics
- 2.11 Screen Layout
- 2.12 Color Legend
- 2.20 How To Solve Wireless Speed Issues
  - 2.21 Avoid Interference
  - 2.22 Educate Customer
  - 2.23 Identify Interference Source
  - 2.24 Optimize Channel
  - 2.25 Undo/Relocate Hardware
- (Features used: Decay, Heat Map)
- (Features used: AP Utilization)
- (Features used: Heat Map)
- (Features used: Channel Guide)
- (Features used: Signal to Noise Ratio)

- 2.30 Advanced Features
  - 2.31 Waterfall Mode
  - 2.32 Screenshots / Email
  - 2.33 Data logging
  - 2.34 PC/Mac Installer
  - 2.35 Birth Certificate / Reporting
  - 2.36 Other (play / record, average, directional antenna, raw, ZigBee)
- 2.40 Reference
  - The 'Best Practice' Icon

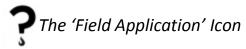

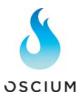

#### **Section 1 Getting Started**

#### 1.10 Quickstart Guide

Insert hardware into smartphone, tablet, PC or Mac. Then download WiPry software from either Apple App Store or Google Play Store. Or, go to oscium.com/quickstart to locate the installers for PC and Mac.

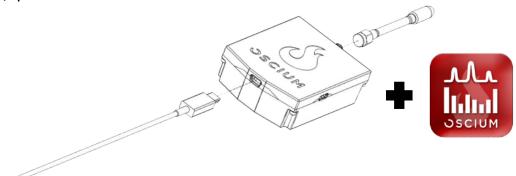

#### 1.20 Compatibility

WiPry is a dual band spectrum analyzer (2.4 GHz & 5 GHz) that works on your preferred device. Hardware compatibility includes Apple lightning devices with iOS version 7.0 or higher. Android support includes version 4.0.3 & higher. Android hardware compatibility includes devices that have USB OTG. Just add the appropriate Android connector for the host device. For either PC or Mac support, use the installer (see page 13 for more info). WiPry 2500x is built for universal platform support.

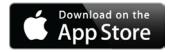

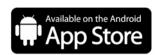

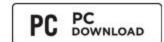

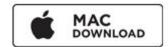

#### Section 2 How WiPry Works

#### 2.11 Screen Layout

Across the bottom of the screen, menu options exist. Tapping on any of these options, reveals features within that menu:

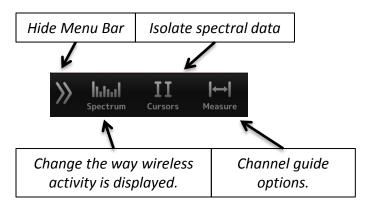

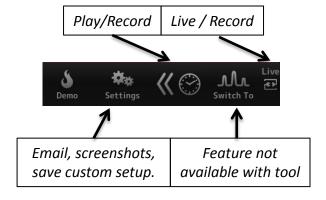

2.11 Screen Layout

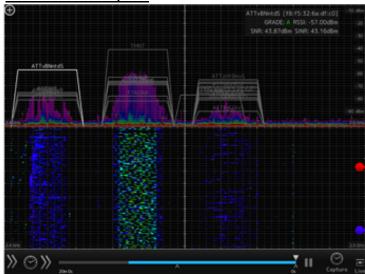

The screen is split into two views. The top view is **Real Wave**. This represents real time spectral data.

The bottom view is **Waterfall**. Waterfall enables spectral data to be viewed over time with the most recent data at the top of the view. Older data 'falls' down the screen.

Play record feature

Although all RF transmissions are captured by WiPry 2500x, not all RF activity is constant. Some activity appears and then disappears. Waterfall can be helpful in catching intermittent activity.

A spectrum analyzer displays signal strength amplitude (x axis) as it varies by signal frequency (y axis). In the real wave view, these labels are always displayed. It possible to select your preferred screen layout to be either Real Wave, Waterfall, or Both.

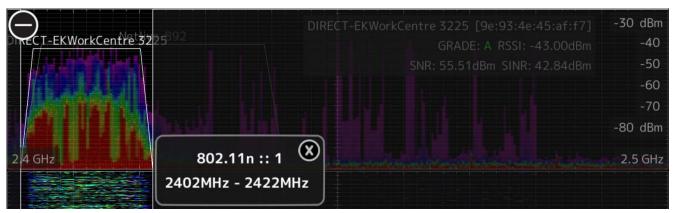

To enable the Wi-Fi channel guide, tap + located in the top left corner. Then, tap any of the boxes listed (1-13) to highlight channel activity. To hide the Wi-Fi guide, just tap -. Channel-specific activity is important to the speed and reliability of your wireless signal. Interference can cause slow speeds and at times no connection at all.

Switching between 2.4 & 5 GHz modes can be done quickly by selecting the spectrum menu option and then selecting the desired frequency:

| Switching between 2.4 & 5 GHz modes can be done quickly by selecting the spectrum menu option and then selecting the desired frequency:
| Switching between 2.4 & 5 GHz modes can be done quickly by selecting the spectrum menu option and then selecting the desired frequency:
| Switching between 2.4 & 5 GHz modes can be done quickly by selecting the spectrum menu option and then selecting the desired frequency:
| Switching between 2.4 & 5 GHz modes can be done quickly by selecting the selecting the select

#### 2.11 Color Legend

The colors listed below (Real Wave) illustrate a 'heat map' of the wireless activity as pictured below. The hot colors (like red) represent continuous transmissions.

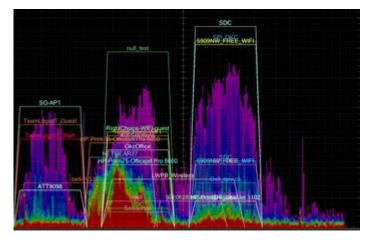

- Light purple single packet
- Blue less than green
- Green less than yellow
- Yellow less than red
- Red noise floor (more than 20) transmissions per point on screen)
- Red activity can cause significant interference, which affects wireless speed and reliability. Here's what activity looks like and how it affects speed:

# **Baseline**

iPhone 5 = 37.4 megs (Ookla)

## Video Streaming on iPad

iPhone 5 = 27.2 megs (Ookla)

#### **Video Streaming + Microwave Oven**

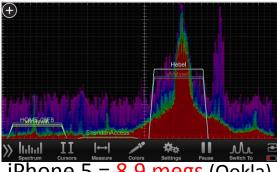

iPhone 5 = 8.9 megs (Ookla)

#### 2.21 Avoid Interference

Interference across the entire 2.4 GHz spectrum is visualized below. Here's how to duplicate the setup shown below:

**Step #1** The default view includes the heat map, which is the setting that displays the colors below.

**Step #2** In this illustration, decay is also enabled. Decay is the white squiggly line that provides an average of the signal, which fades (or decays) over time. Enabling decay can be done by tapping the 'spectrum' menu in the bottom left corner. Then, tap 'none' below HEAT MAP. Then tap

**Step #3** Tapping the sign in the top left corner will expand the channel guide. Then, tapping on any of the boxes will highlight the channel activity. Channel 13 is highlighted.

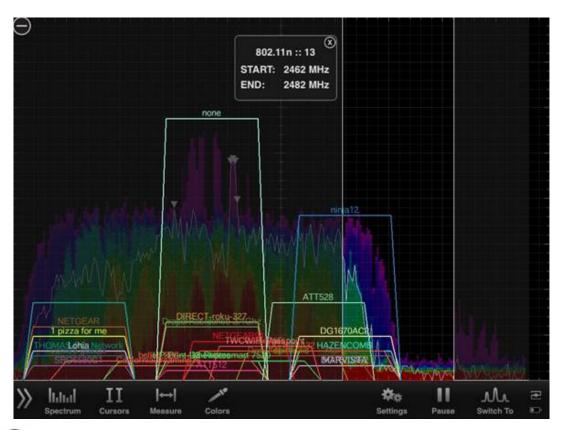

In this example, there is no clear channel in 2.4 GHz. This interference was limited to the inside of the home (interference was not visible when leaving the residence). In this example although 2.4 GHz was very congested, 5 GHz was not. It was recommended that the customer add dual band adapters on wireless devices to utilize 5 GHz for best speeds...or accept slower speeds on 2.4 GHz.

#### 2.22 Educate

Apartment complexes are notorious for having wireless issues. That's partly because wireless bandwidth is being shared not just within a particular home but with nearby neighbors that share the same channel. 'Access Point Utilization' grades each AWG/Router within a given wireless environment. Showing a customer a poor grade of D (like shown below) helps put wireless congestion in context. Unfortunately, this is the best that could be done for this customer. Although speeds were not improved, educated customers are much more understanding. Here's how to duplicate the setup shown below:

Step #1 Tap 'spectrum' menu option in the bottom left corner. Then, tap

ACCESS POINT UTILIZATION

Just above

HEAT MAP

Step #2 Each AWG/Router is graded in the far right column.

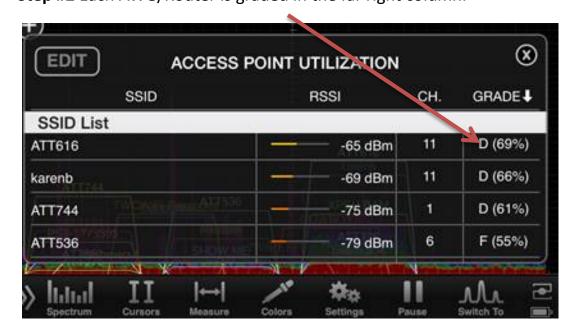

Disabling Wi-Fi inside your host device will reduce noise and improve the accuracy of your assessment.

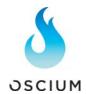

#### 2.23 Identify Interference Source

This screenshot was captured during speed test on an HP laptop. Not only were wireless speeds affected on the laptop but it was also causing problems for every other wireless device. Powering down the laptop fixed the problem for all devices. It was recommended that the customer disable HP wireless network card and directly connect the laptop using an Ethernet cable. No actions are required to duplicate the setup. This is the default view with heat map.

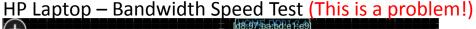

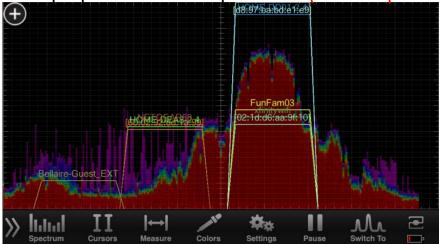

Normal bandwidth speed test

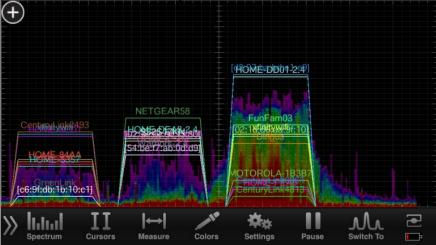

It's easy to reset the software back to the default view. Just tap the 'settings' menu option. Then, tap RESET CONFIG. Super-savvy techs may also want to save their favorite setup(s). Just below the reset config option is an option to save three different setups. After a setup has been saved, just tap LOAD and the screen will load.

#### 2.24 Optimize Channel

Not every channel yields the same wireless speeds. Manually testing speeds on various channels gives significantly different results. In this example, speeds vary from 23-31 megs down after optimization and 4.74 megs down before the change. Here's how to duplicate the setup shown below:

Step #1 Heat map is enabled as part of the default view. Tap the plus sign in the top left corner to expand the channel guide shown below. This is helpful to guickly identify the channel of each AWG/Router.

Step #2 Ookla is a separate app (very bottom of screen). It tracks each speed test and displays the actual wireless bandwidth.

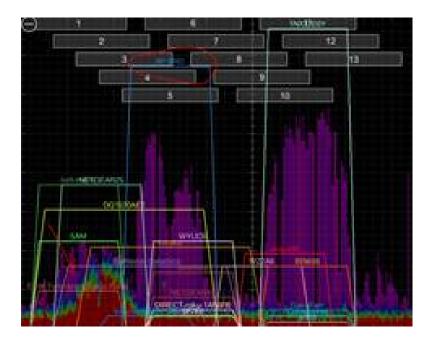

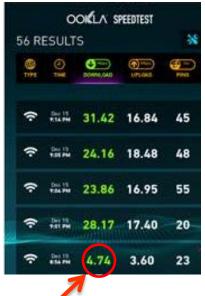

Before optimizing channel

Best practices include using channels 1, 6 and 11 only for deployment of Wi-Fi over 2.4 GHz since these channels represent non-overlapping frequencies. Channels on 5 GHz do not overlap. The example above is for illustration purposes only, that manually selecting channels does impact wireless speed.

#### 2.25 Undo / Relocate Hardware

Convenient setup of the AWG/Router is often in a basement or mechanical room far away from where wireless internet is used. This can be a problem because the signal strength will attenuate (or lose strength) as it travels further away from the source. So when should the AWG/Router be relocated to a more central location? If the Signal to Noise (SNR) ratio is too low. The industry minimum is 25 dBm for VOIP and video streaming. Here's how to duplicate the setup shown below:

Step #1 In the spectrum menu option, make sure either Real Wave is selected or Both. Step #2 Both SNR and SINR are calculated automatically for you in the top right corner of the screen.

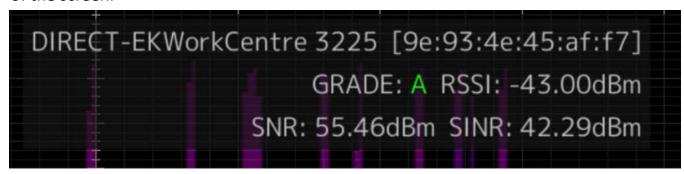

Step #3 Industry best practices to have at least 25 dBm of SNR. However, factoring in the SINR is also very helpful as it factors in the current interference (the "I" in SINR) at that moment. SNR calculates just the signal strength compared to the noise floor. It doesn't factor in interference. Using the SINR is an even better metric for evaluating the environment. For even better results, require 25 dBm SINR for any real time applications (like VOIP or video streaming).

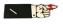

VOIP over a cell phone (especially on 2.4 GHz) is a challenging request. Customer could improve telecommunications by hard-wiring VOIP box (like an OBi) directly into the router. Using a cordless phone with this setup yields a far superior experience for the customer AND the AWG/Router would not need to be relocated.

#### 2.31 Waterfall Mode

One of the challenges with RF is that the environment is constantly changing. The default setting on our app is for a real wave view. This displays activity in real time. But interference can come and go. Waterfall displays RF over time. The newest activity is at the top of the screen. And it 'falls' down the screen as time elapses. The oldest activity is at the bottom of the screen. Selecting Both allows both Real Wave & Waterfall views.

**Step #1** To view waterfall mode, tap the 'spectrum' menu.

Step #2 Then, tap WATERFALL

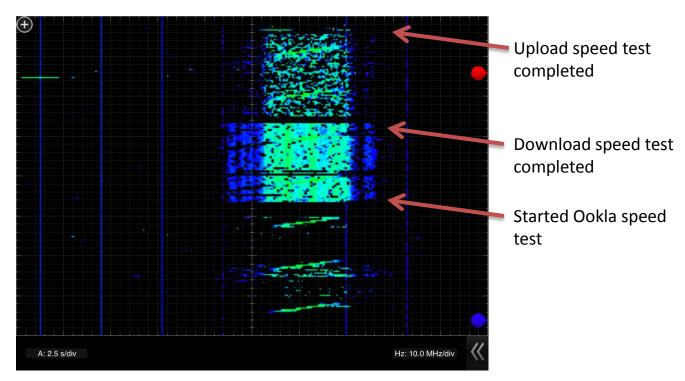

PLogging activity on site is a great way to create a reference point at a particular location. And although it is possible to log the data in WiPry, it's not currently possible to save (and replay) that log exactly as you see it on the screen. Logged data is currently displayed as numbers / data points.

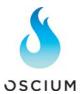

#### 2.32 Screenshots / Email

Capturing and emailing screenshots is helpful for supervisors. Difficult wireless issues can be forwarded to managers or Wi-Fi experts for immediate feedback. Here's how to capture screenshots and use email inside the WiPry app:

Step #1 Tap 'settings' menu option.

Step #2 Then, tap and a picture of the screen will be captured and **EMAIL** emailed (see image below). Or, if multiple screenshots are needed, tap **SCREENSHOT** instead and images will be stored in photos.

Screenshots can also be captured by simultaneously pressing the power button (on the Apple device) and the menu button (on the Apple device). The screen will briefly flash white. This feature is available at any time, not just while using WiPry software.

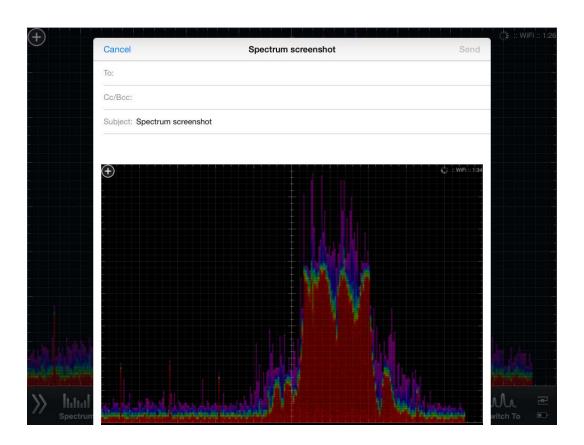

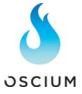

#### 2.33 Datalogging

Datalogging creates a record of activity while using the WiPry tool. Although it is possible to log as long as there is battery life on the iOS device, the data is represented by numbers in a CSV file. This is a bit cryptic without a way to re-create the waveforms. So, it is not recommended that this feature be used for this application.

#### 2.34 PC/Mac Installer

The PC version of WiPry 2500x can be found by following this link: <a href="https://www.oscium.com/sites/default/files/WiPryInstaller">https://www.oscium.com/sites/default/files/WiPryInstaller</a> 2 36.exe

Assuming you install on c:, the drivers are located here:

For 32-bit OS: C:\Program Files\Oscium\WiPry\driver

For 64 bit OS: C:\Program Files (x86)\Oscium\WiPry\driver

PC Driver zip file.

The Mac version of WiPry can be found here: https://www.oscium.com/sites/default/files/WiPry 2.36.dmg

#### 2.35 Other Features

Play / Record - located on the menu bar. Helpful in capturing intermittent issues.

**Power meter** – located on the menu bar and is represented by a 'switch to' menu option. This feature is only available with a different piece of hardware. It is not a feature available with the WiPry 2500x.

**Dual Band Directional Antenna** – the supplied antenna is omnidirectional. That is, it exists in every direction. But, it is possible to amplify signals in a particular direction. This could be used to pinpoint the exact location of an interference source. Directional antennas are available directly from Oscium. Interference Finder is a dual band directional antenna.

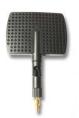

Interference Finder

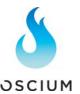

#### 2.35 Other Features

**Average** – provides a yellow line that averages the signal. Very similar to decay functionality described in more detail on page six.

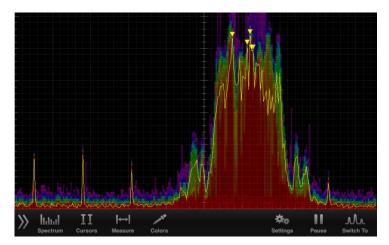

**Raw** – represents the raw spectral data and is visualized by the blue squiggly line. The problem with raw view is the signals are so fast that it's impossible to do anything with the data. Image captures here:

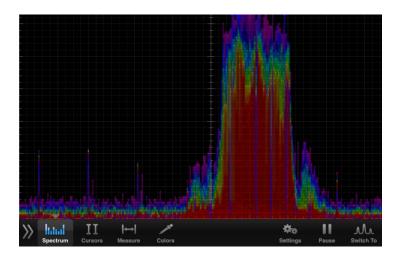

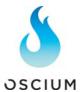

#### 2.35 Birth Certificate / Reporting

**Step 1** Tap any displayed SSID. In the top right corner, critical details for that SSID are

displayed:

Oscium-3 [ca:fe:c0:ff:ee:03]
Grade: A RSSI: -56.00dBm
SNR: 44.51dBm SINR: 44.61dBm

**Step 2** Tap Measure menu option. At the bottom, note Site Evaluation option. Tap Generate Report. A preview of the report will show up that can either be saved or emailed:

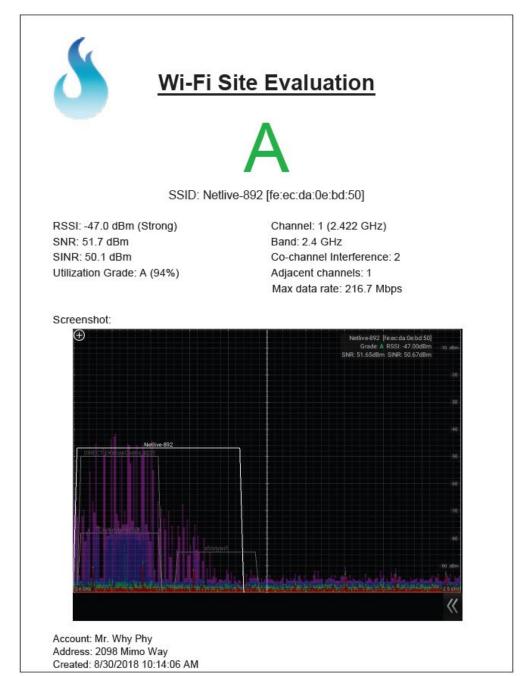

#### 2.36 Other Features

**ZigBee** – Viewing ZigBee's specific channel guide is helpful for troubleshooting ZigBee systems. To access this feature:

**Step 1** Tap the measure menu option. Then, scroll down and tap 802.15.4 – ZigBee.

**Step 2** The ZigBee channel guide has been loaded. Now tap in the top left corner.

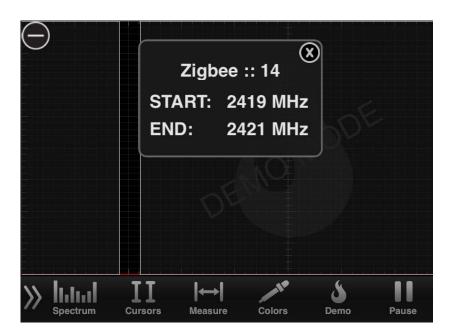

Since most AWG/Router's default to channels 1, 6 or 11, the best ZigBee channels to use are often 15, 20 or 25. These channels do not overlap with the majority of Wi-Fi traffic, which helps improve performance.

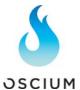

#### Reference

Access Point Utilization (2, 7)

**Apartment Complex (7)** 

Android (3)

Average (2, 14)

Avoid interference (6)

AWG / Router (7, 9, 10)

Bandwidth Speed Test (5, 8, 9, 11)

Battery (

Birth Certificate (15)

Best Practices (2, 4, 7, 8, 9, 10, 11, 15)

Channel Guide (2, 4, 6, 9)

Color legend (2, 5)

Compatibility (3)

Countdown, 2-minute (7)

Cordless phone (10)

Cursors (10)

Data Logging (13)

Directional Antenna (2, 13)

Decay (2, 6)

Educate Customer (7)

Email (2, 12)

Extension Cable (3)

Field Applications (2, 4, 5, 6, 11)

Grading (7)

Hardware, WiPry 2500x (1, 3)

Heat Map (2, 5, 6, 8, 9)

Identify Interference Source (8, 13)

Load Config (8)

Lightning (3)

Mac Installer (13)

Menu Bar (3, 10)

OBi (10)

Optimize Channel (2, 4, 9)

Ookla (5, 8, 9, 11)

Play/Record (3, 4, 13)

PC Drivers (13)

PC Installer (13)

Power Meter (2, 13)

Raw (2, 14)

Relocate Hardware (2, 10)

Recording (3, 4, 13)

Reporting (15)

Reset Config (8)

Save Config (8)

Screen Layout (2, 4)

Screenshots (2, 12)

Software, WiPry (3)

SINR (10)

**SNR (10)** 

Speed test (5, 8, 9, 11)

Signal-to-noise or SNR ratio (2, 10)

Table of Contents (2)

USB OTG (3)

Video Streaming (5)

VOIP (10)

Wi-Fi (4, 9, 12)

ZigBee (3, 15)

5 GHz (1, 3, 4, 6, 9)

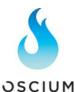